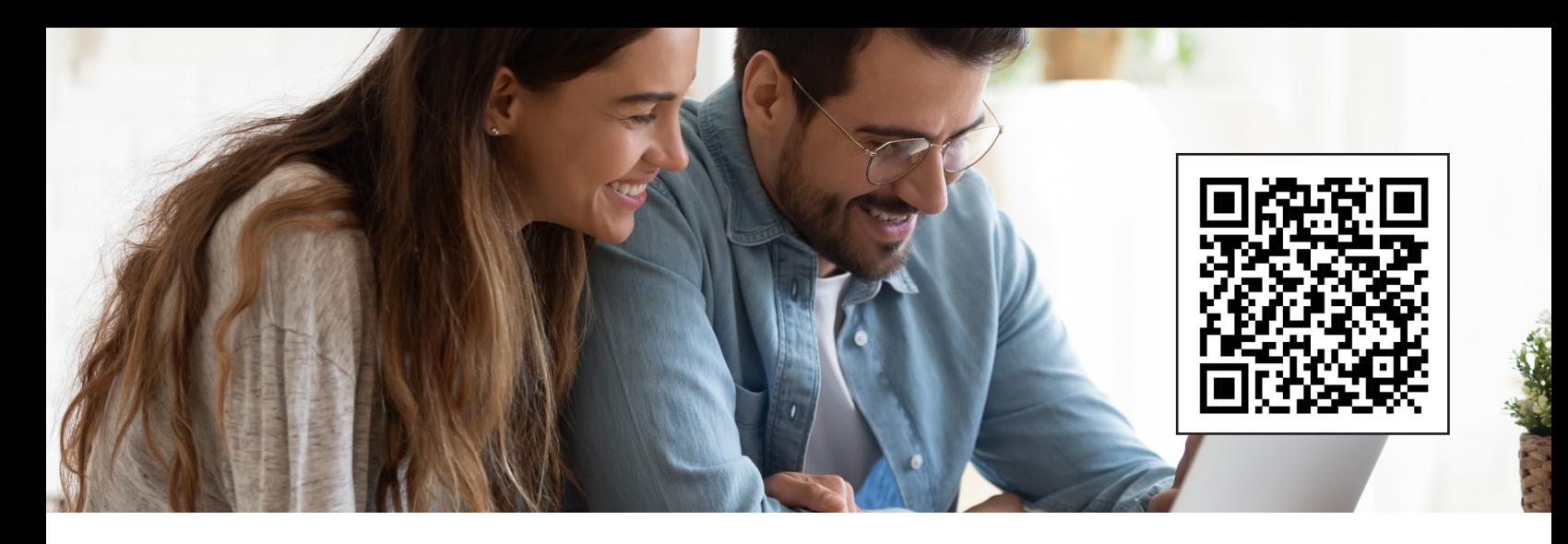

# SENDING MONEY MADE EASY (iPhone)

# Step-by-Step Guide

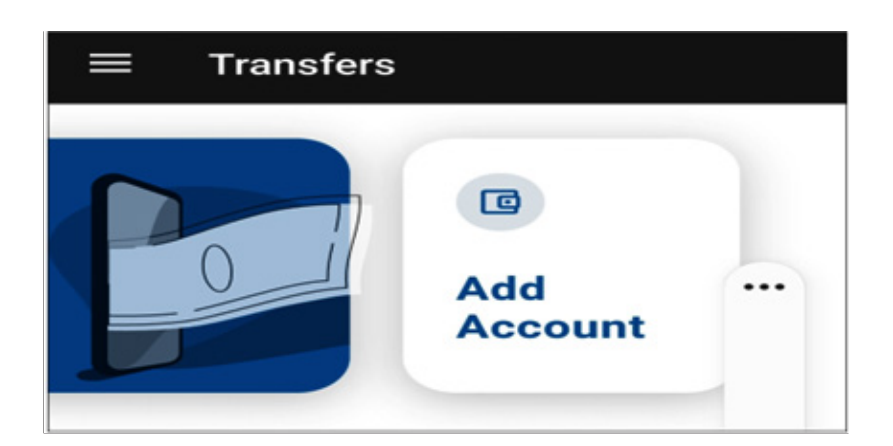

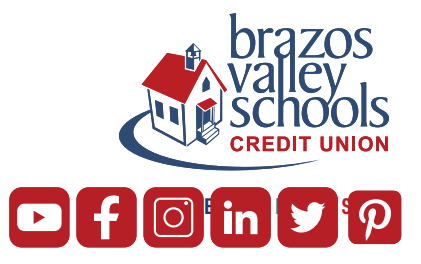

Click on the Transfer widget and then click on Add Account

## Click External Account Click either

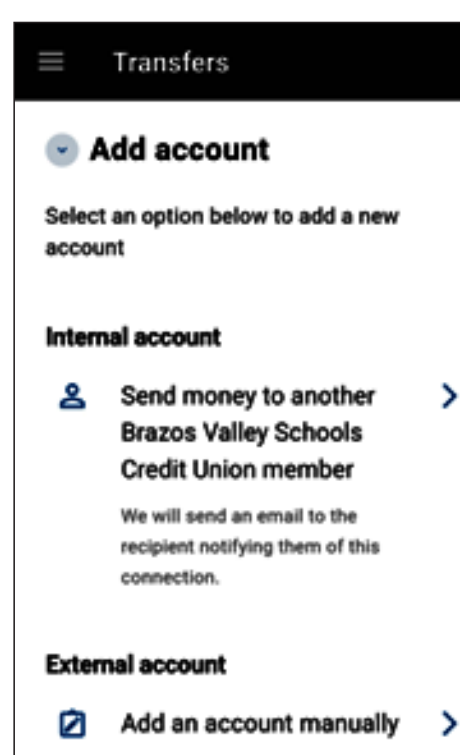

# Checking or Savings

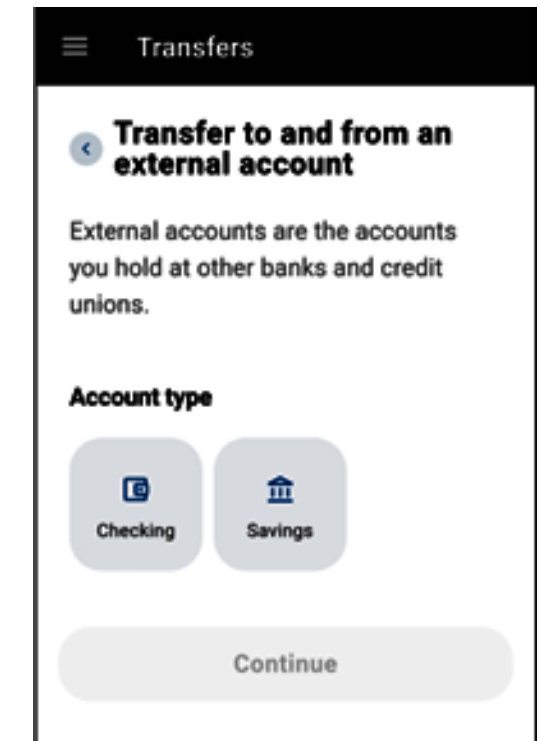

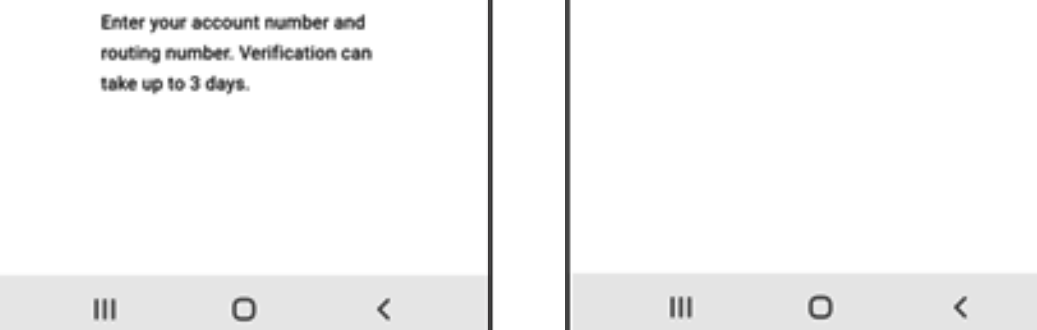

### Confirm your identity

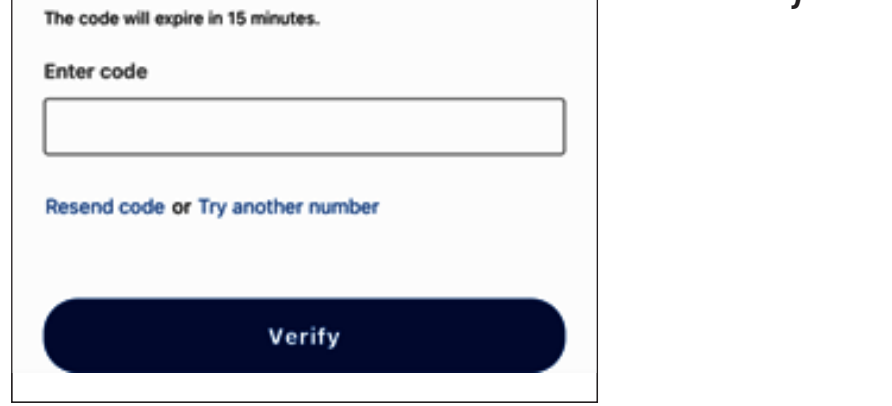

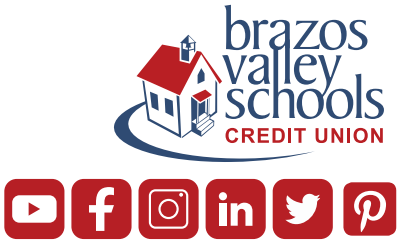

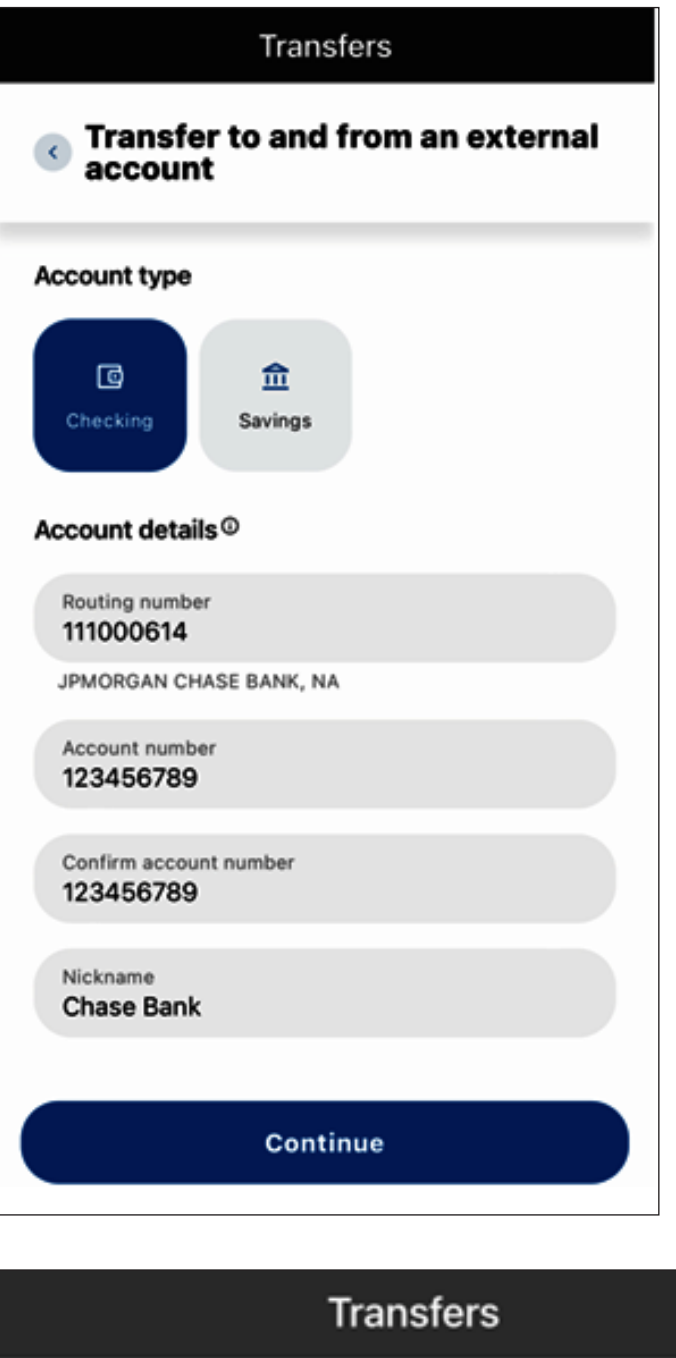

Input the routing number, account number of where you are setting up the external transfer with

#### Confirm your identity

Please verify your identity before completing this action.

 $\Box$  Text @ Email

The verification code will be sent to your phone via SMS.

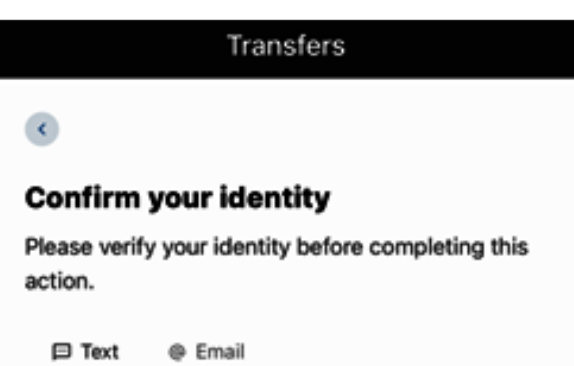

### Enter code that was either texted or emailed to you

#### Click Confirm

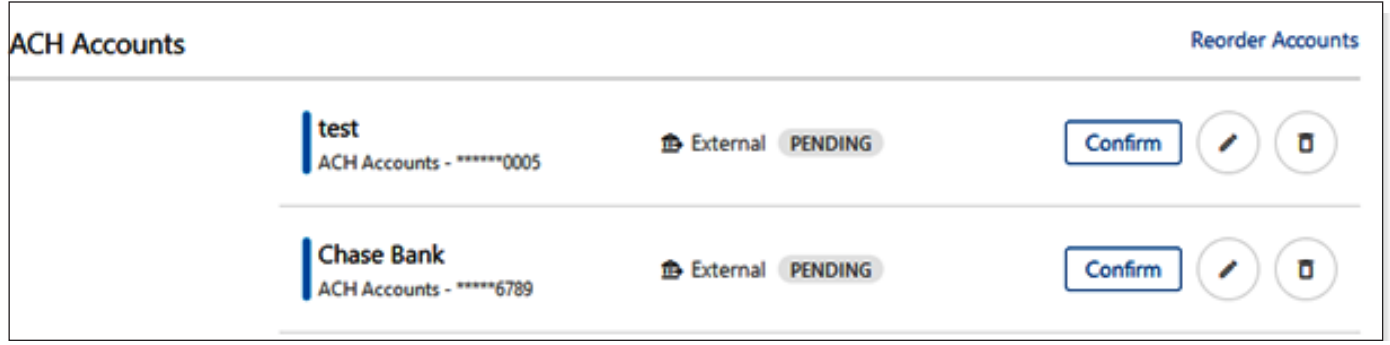

Type in the amounts of the trial deposits

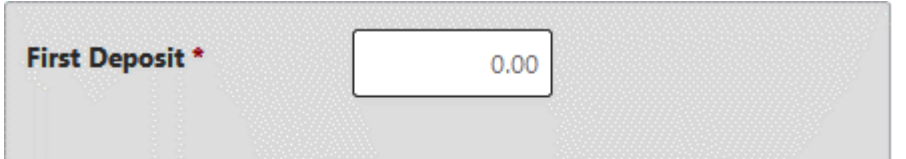

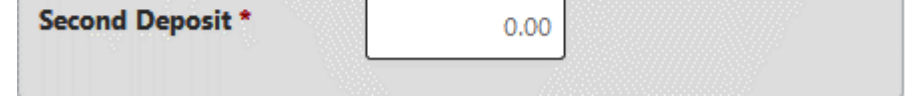

You can then go back to the main screen and click on Transfers, Make a Transfer and then choose if you want to send money from the other institution you set up or send money from BVSCU to another institution.

Please contact digitalservices@bvscu.org if you need assistance with setting up ACH Origination or if you need assistance with your trial deposits.

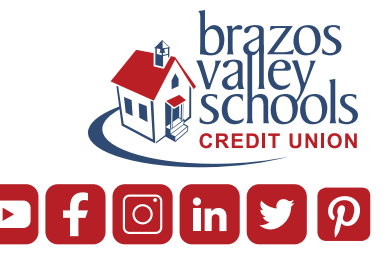

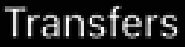

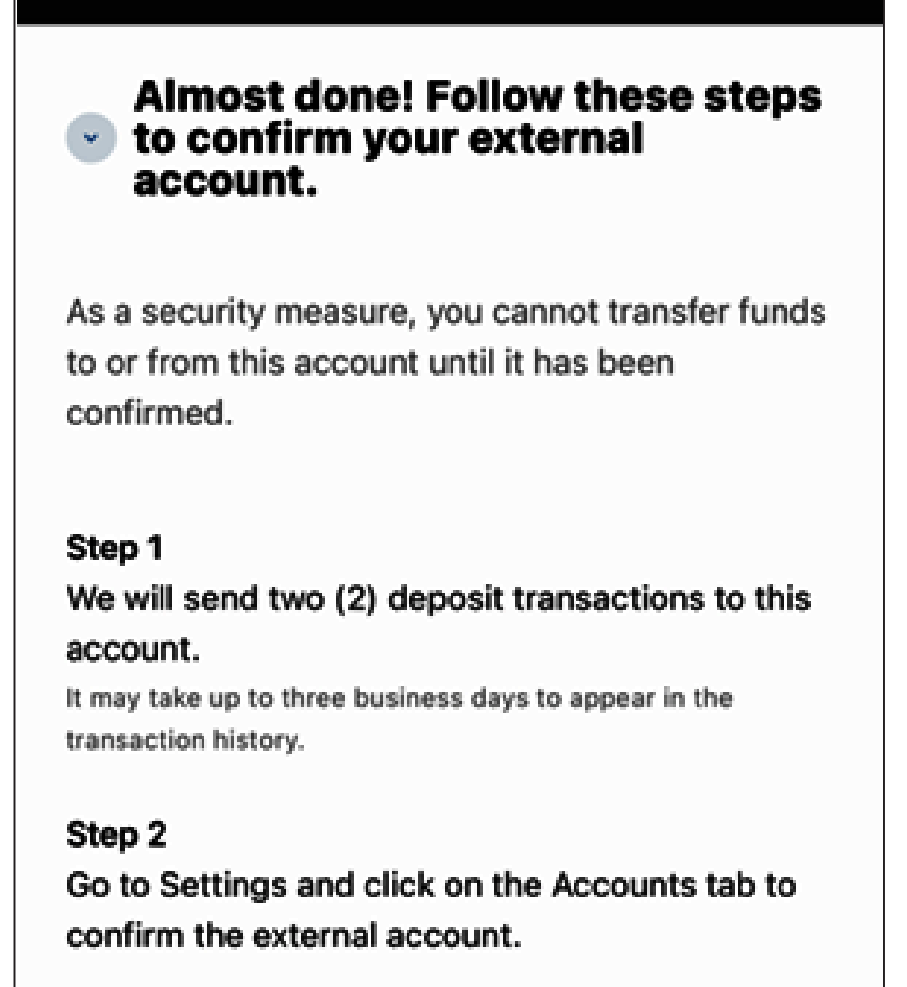

Within 2-3 days, you will receive two small deposits to the other institution. Once you receive them, log back into BVSCU and input the 2 small trial deposits

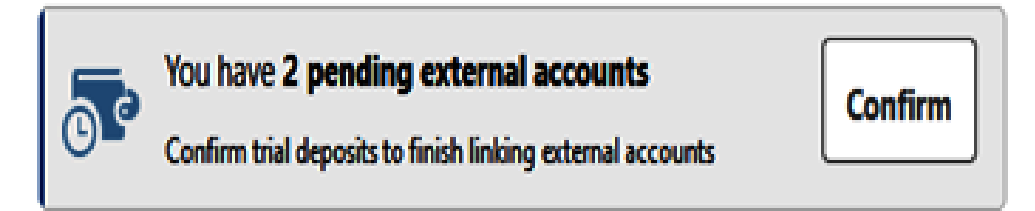